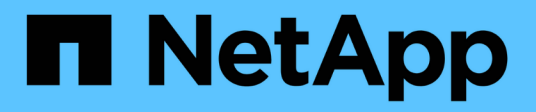

## **Sustituya el nodo con fallos por el dispositivo de servicios**

StorageGRID 11.8

NetApp May 17, 2024

This PDF was generated from https://docs.netapp.com/es-es/storagegrid-118/maintain/replacing-failednode-with-services-appliance.html on May 17, 2024. Always check docs.netapp.com for the latest.

# **Tabla de contenidos**

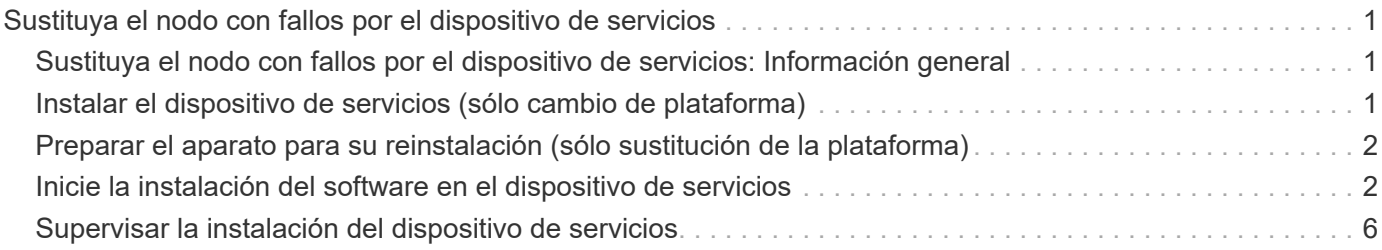

# <span id="page-2-0"></span>**Sustituya el nodo con fallos por el dispositivo de servicios**

### <span id="page-2-1"></span>**Sustituya el nodo con fallos por el dispositivo de servicios: Información general**

Puede usar un dispositivo de servicios para recuperar un nodo de puerta de enlace con errores, un nodo de administración no primario con errores, o un nodo de administración primario con errores que se alojó en VMware, un host Linux o un dispositivo de servicios. Este procedimiento es un paso del procedimiento de recuperación de nodos de cuadrícula.

#### **Antes de empezar**

- Ha determinado que una de las siguientes situaciones es verdadera:
	- No se puede restaurar la máquina virtual que aloja el nodo.
	- El host Linux físico o virtual del nodo de grid ha dado error y es necesario reemplazarlo.
	- Se debe sustituir el dispositivo de servicios que aloja el nodo Grid.
- Ha confirmado que la versión del instalador de dispositivos StorageGRID en el dispositivo de servicios coincide con la versión de software de su sistema StorageGRID. Consulte ["Comprobar y actualizar la](https://docs.netapp.com/us-en/storagegrid-appliances/installconfig/verifying-and-upgrading-storagegrid-appliance-installer-version.html) [versión de StorageGRID Appliance Installer"](https://docs.netapp.com/us-en/storagegrid-appliances/installconfig/verifying-and-upgrading-storagegrid-appliance-installer-version.html).

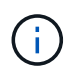

No ponga en marcha un dispositivo de servicios SG110 y SG1100 o un dispositivo de servicios SG100 y SG1000 en el mismo sitio. El rendimiento puede ser impredecible.

#### **Acerca de esta tarea**

Puede usar un dispositivo de servicios para recuperar un nodo de grid fallido en los siguientes casos:

- El nodo fallido se hospedó en VMware o Linux [\("cambio de plataforma"\)](installing-services-appliance-platform-change-only.html)
- El nodo con errores se hospedó en un dispositivo de servicios (["sustitución de plataformas"](preparing-appliance-for-reinstallation-platform-replacement-only.html))

### <span id="page-2-2"></span>**Instalar el dispositivo de servicios (sólo cambio de plataforma)**

Cuando va a recuperar un nodo de grid fallido que estaba alojado en VMware o un host Linux y utiliza un dispositivo de servicios para el nodo de reemplazo, primero debe instalar el hardware del dispositivo nuevo con el mismo nombre de nodo (nombre del sistema) que el nodo que ha fallado.

#### **Antes de empezar**

Tiene la siguiente información sobre el nodo con errores:

- **Nombre de nodo**: Debe instalar el dispositivo de servicios con el mismo nombre de nodo que el nodo que ha fallado. El nombre del nodo es el nombre de host (nombre del sistema).
- **Direcciones IP**: Puede asignar el dispositivo de servicios las mismas direcciones IP que el nodo que ha fallado, que es la opción preferida, o puede seleccionar una nueva dirección IP no utilizada en cada red.

#### **Acerca de esta tarea**

Realice este procedimiento solo si va a recuperar un nodo con errores alojado en VMware o Linux y lo va a reemplazar por un nodo alojado en un dispositivo de servicios.

#### **Pasos**

- 1. Siga las instrucciones para instalar un nuevo dispositivo de servicios. Consulte ["Inicio rápido para la](https://docs.netapp.com/us-en/storagegrid-appliances/installconfig/index.html) [instalación de hardware".](https://docs.netapp.com/us-en/storagegrid-appliances/installconfig/index.html)
- 2. Cuando se le solicite el nombre de un nodo, utilice el nombre del nodo con errores.

### <span id="page-3-0"></span>**Preparar el aparato para su reinstalación (sólo sustitución de la plataforma)**

Al recuperar un nodo de cuadrícula que se alojó en un dispositivo de servicios, primero debe preparar el dispositivo para la reinstalación del software StorageGRID.

Realice este procedimiento solo si va a reemplazar un nodo con errores alojado en un dispositivo de servicios. No siga estos pasos si el nodo que ha fallado estaba alojado originalmente en VMware o un host Linux.

#### **Pasos**

- 1. Inicie sesión en el nodo de la cuadrícula con errores:
	- a. Introduzca el siguiente comando: ssh admin@*grid\_node\_IP*
	- b. Introduzca la contraseña que aparece en Passwords.txt archivo.
	- c. Introduzca el siguiente comando para cambiar a la raíz: su -
	- d. Introduzca la contraseña que aparece en Passwords.txt archivo.

Cuando ha iniciado sesión como root, el símbolo del sistema cambia de \$ para #.

- 2. Prepare el dispositivo para la instalación del software StorageGRID. Introduzca: sgareinstall
- 3. Cuando se le solicite continuar, introduzca:  $\vee$

El dispositivo se reinicia y la sesión SSH finaliza. Normalmente tarda unos 5 minutos en estar disponible el instalador de dispositivos de StorageGRID; aunque en algunos casos es posible que deba esperar hasta 30 minutos.

El dispositivo de servicios se restablece y ya no se puede acceder a los datos en el nodo de grid. Las direcciones IP configuradas durante el proceso de instalación original deben permanecer intactas; sin embargo, se recomienda confirmarlo cuando finalice el procedimiento.

Después de ejecutar el sgareinstall Comando, se eliminan todas las cuentas, contraseñas y claves SSH aprovisionados de StorageGRID, y se generan nuevas claves del host.

### <span id="page-3-1"></span>**Inicie la instalación del software en el dispositivo de servicios**

Para instalar un nodo de pasarela o un nodo de administración en un dispositivo de servicios, se utiliza el instalador del dispositivo StorageGRID, que se incluye en el

#### dispositivo.

#### **Antes de empezar**

- El dispositivo se instala en un bastidor, se conecta a las redes y se enciende.
- Los enlaces de red y las direcciones IP se configuran para el dispositivo mediante el instalador de dispositivos de StorageGRID.
- Si va a instalar un nodo de puerta de enlace o un nodo de administrador que no sea primario, conoce la dirección IP del nodo de administrador principal de la cuadrícula de StorageGRID.
- Todas las subredes de red de grid enumeradas en la página Configuración de IP del instalador de dispositivos StorageGRID se definen en la lista de subredes de red de grid del nodo de administración principal.

Consulte ["Inicio rápido para la instalación de hardware"](https://docs.netapp.com/us-en/storagegrid-appliances/installconfig/index.html).

- Está utilizando un ["navegador web compatible".](https://docs.netapp.com/es-es/storagegrid-118/admin/web-browser-requirements.html)
- Tiene una de las direcciones IP asignadas al dispositivo. Puede utilizar la dirección IP para la red de administración, la red de red o la red de cliente.
- Si está instalando un nodo de administración principal, tiene disponibles los archivos de instalación de Ubuntu o Debian para esta versión de StorageGRID.

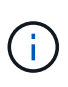

Una versión reciente del software StorageGRID está precargada en el dispositivo de servicios durante la fabricación. Si la versión preinstalada del software coincide con la versión utilizada en la implementación de StorageGRID, no necesita los archivos de instalación.

#### **Acerca de esta tarea**

Para instalar el software StorageGRID en un dispositivo de servicios:

- Para un nodo de administración principal, debe especificar el nombre del nodo y luego cargar los paquetes de software adecuados (si es necesario).
- En el caso de un nodo de administrador que no sea primario o un nodo de puerta de enlace, debe especificar o confirmar la dirección IP del nodo de administración principal y el nombre del nodo.
- Inicia la instalación y espera a que los volúmenes estén configurados y el software esté instalado.
- Paso a través del proceso, la instalación se detiene. Para reanudar la instalación, debe iniciar sesión en Grid Manager y configurar el nodo pendiente como reemplazo del nodo que ha fallado.
- Una vez que haya configurado el nodo, se completa el proceso de instalación del dispositivo y el dispositivo se reinicia.

#### **Pasos**

1. Abra un navegador e introduzca una de las direcciones IP del dispositivo de servicios.

https://*Controller\_IP*:8443

Aparece la página de inicio del instalador de dispositivos de StorageGRID.

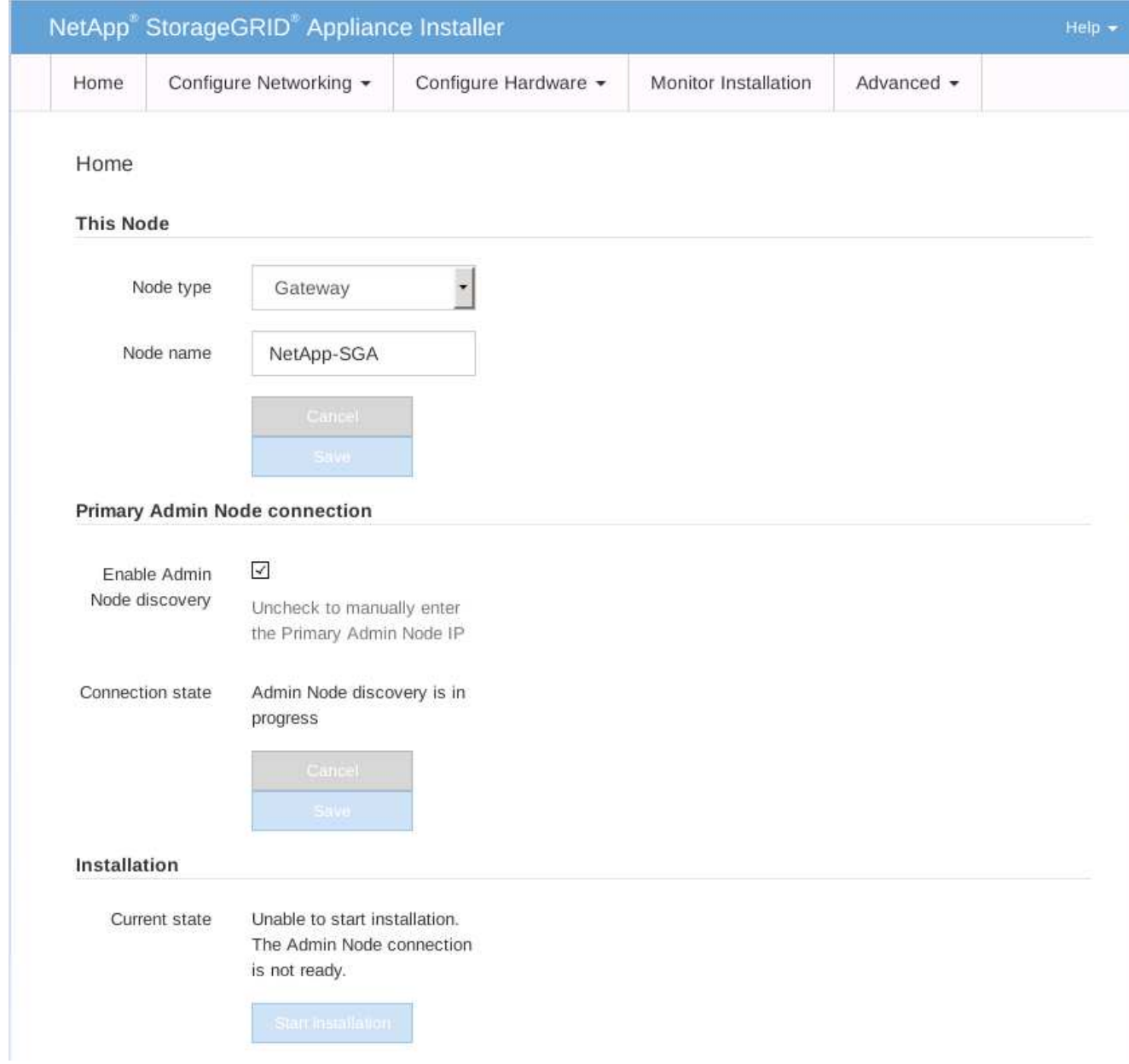

- 2. Para instalar un nodo de administración principal:
	- a. En la sección este nodo, para **Tipo de nodo**, seleccione **Administración primaria**.
	- b. En el campo **Nombre de nodo**, introduzca el mismo nombre que se utilizó para el nodo que está recuperando y haga clic en **Guardar**.
	- c. En la sección instalación, compruebe la versión de software que aparece en el estado actual

Si la versión del software que está lista para instalar es correcta, vaya a la [Paso de la instalación.](#page-7-1)

d. Si necesita cargar una versión de software diferente, en el menú **Avanzado**, seleccione **cargar software StorageGRID**.

Aparecerá la página Upload StorageGRID Software (cargar software de).

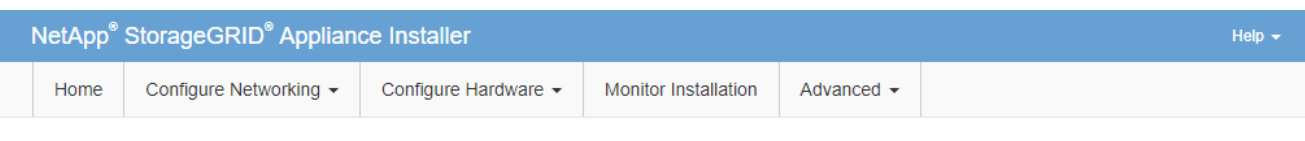

#### Upload StorageGRID Software

If this node is the primary Admin Node of a new deployment, you must use this page to upload the StorageGRID software installation package, unless the version of the software you want to install has already been uploaded. If you are adding this node to an existing deployment, you can avoid network traffic by uploading the installation package that matches the software version running on the existing grid. If you do not upload the correct package, the node obtains the software from the grid's primary Admin Node during installation.

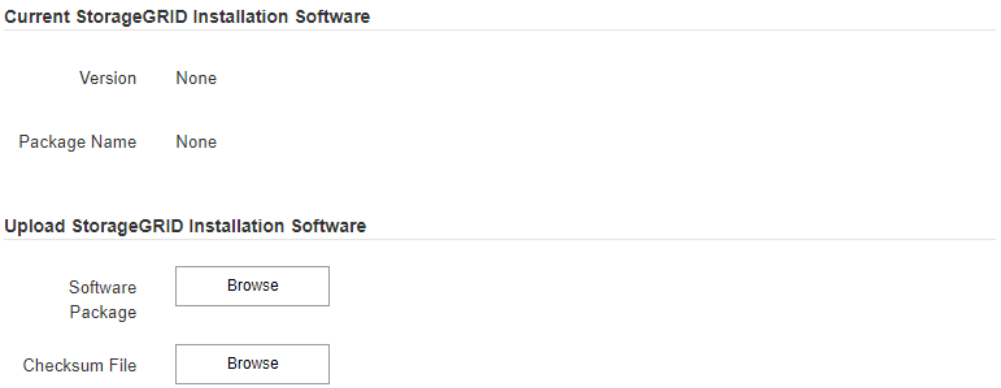

a. Haga clic en **examinar** para cargar el software **paquete de software** y **Archivo de suma de comprobación** para StorageGRID.

Los archivos se cargan de forma automática después de seleccionarlos.

- b. Haga clic en **Inicio** para volver a la página de inicio del instalador de dispositivos StorageGRID.
- 3. Para instalar un nodo de puerta de enlace o un nodo de administración que no sea principal:
	- a. En la sección este nodo, para **Tipo de nodo**, seleccione **Puerta de enlace** o **Administración no primaria**, según el tipo de nodo que esté restaurando.
	- b. En el campo **Nombre de nodo**, introduzca el mismo nombre que se utilizó para el nodo que está recuperando y haga clic en **Guardar**.
	- c. En la sección Conexión del nodo de administración principal, determine si necesita especificar la dirección IP para el nodo de administración principal.

El instalador de dispositivos de StorageGRID puede detectar esta dirección IP automáticamente, suponiendo que el nodo de administración principal o, al menos, otro nodo de grid con ADMIN IP configurado, esté presente en la misma subred.

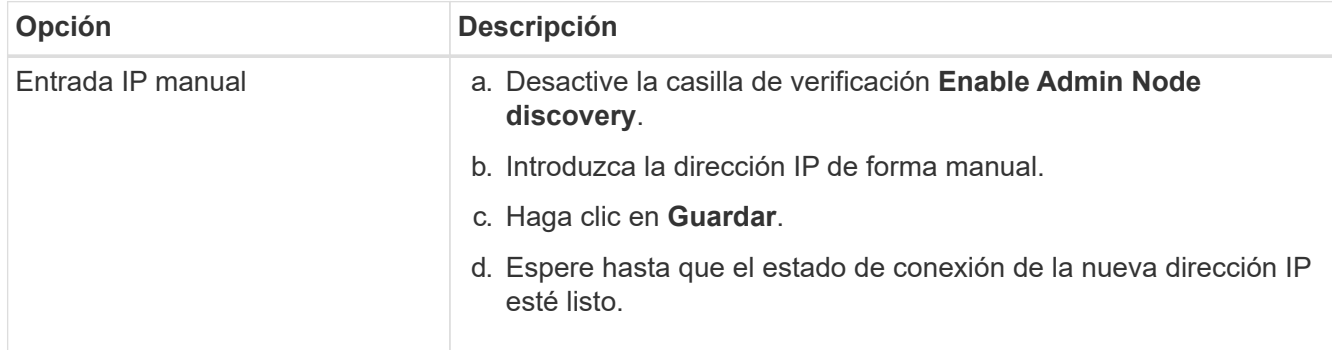

d. Si no se muestra esta dirección IP o es necesario modificarla, especifique la dirección:

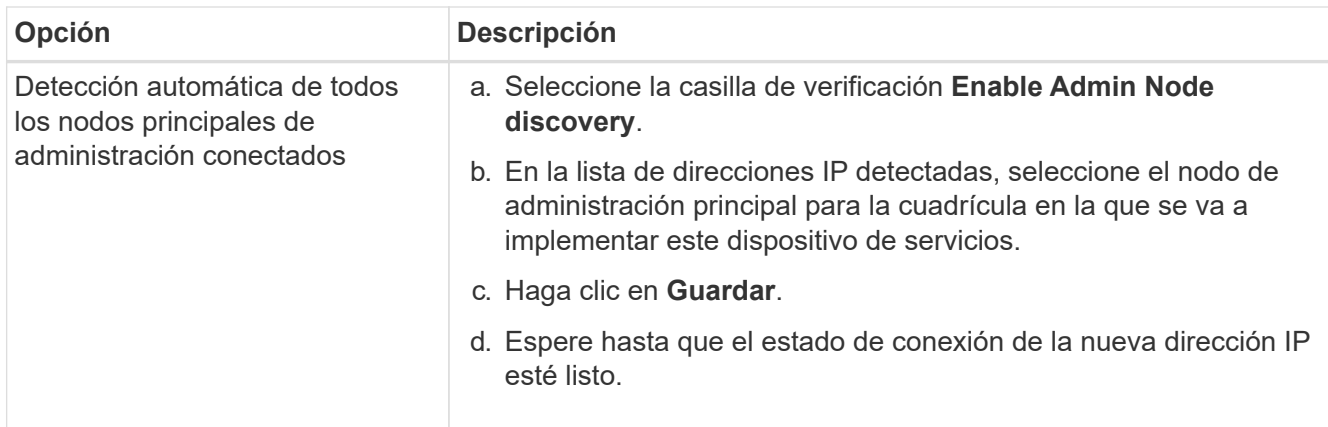

<span id="page-7-1"></span>4. en la sección instalación, confirme que el estado actual está preparado para iniciar la instalación del nombre del nodo y que el botón **Start Installation** está activado.

Si el botón **Iniciar instalación** no está activado, es posible que deba cambiar la configuración de red o la configuración del puerto. Para obtener instrucciones, consulte las instrucciones de mantenimiento de su aparato.

5. En la página de inicio del instalador de dispositivos StorageGRID, haga clic en **Iniciar instalación**.

El estado actual cambia a «Instalación en curso» y se muestra la página de instalación del monitor.

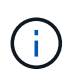

Si necesita acceder a la página de instalación del monitor manualmente, haga clic en **instalación del monitor** en la barra de menús.

## <span id="page-7-0"></span>**Supervisar la instalación del dispositivo de servicios**

El instalador del dispositivo StorageGRID proporciona el estado hasta que se completa la instalación. Una vez finalizada la instalación del software, el dispositivo se reinicia.

#### **Pasos**

1. Para supervisar el progreso de la instalación, haga clic en **instalación del monitor** en la barra de menús.

La página Monitor Installation (instalación del monitor) muestra el progreso de la instalación.

#### Monitor Installation

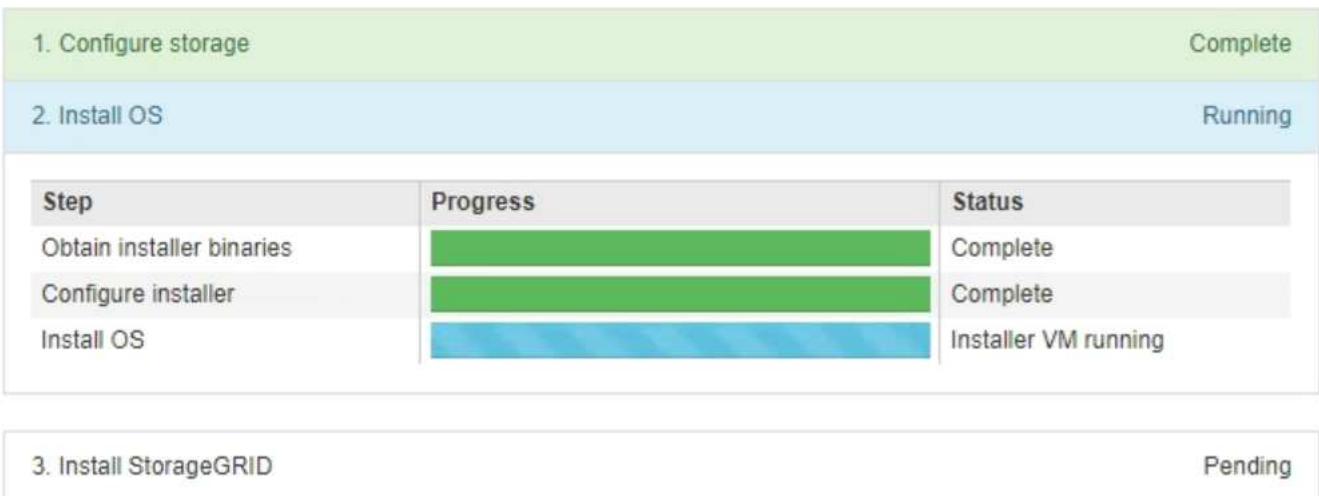

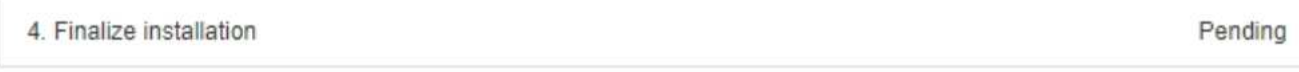

La barra de estado azul indica qué tarea está en curso actualmente. Las barras de estado verdes indican tareas que se han completado correctamente.

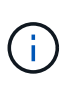

Installer garantiza que las tareas completadas en una instalación anterior no se vuelvan a ejecutar. Si vuelve a ejecutar una instalación, las tareas que no necesitan volver a ejecutarse se muestran con una barra de estado verde y el estado "Omitida".

2. Revise el progreso de las dos primeras etapas de instalación.

#### ◦ **1. Configurar almacenamiento**

Durante esta fase, el instalador borra toda la configuración existente de las unidades y configura la configuración del host.

#### ◦ **2. Instalar OS**

Durante esta fase, el instalador copia la imagen del sistema operativo base para StorageGRID desde el nodo de administración principal al dispositivo o instala el sistema operativo base desde el paquete de instalación del nodo de administración principal.

- 3. Continúe supervisando el progreso de la instalación hasta que se produzca una de las siguientes situaciones:
	- Para los nodos de puerta de enlace del dispositivo o los nodos de administración de dispositivos no primarios, la etapa **instalar StorageGRID** se detiene y aparece un mensaje en la consola integrada, solicitándole que apruebe este nodo en el nodo de administración mediante el Administrador de grid.

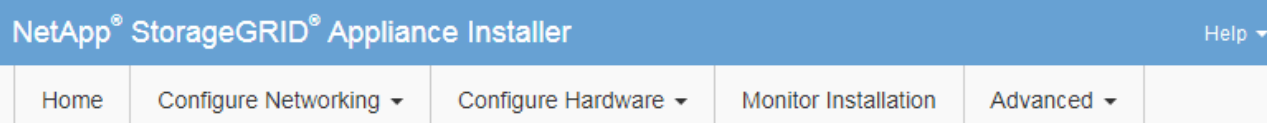

#### **Monitor Installation**

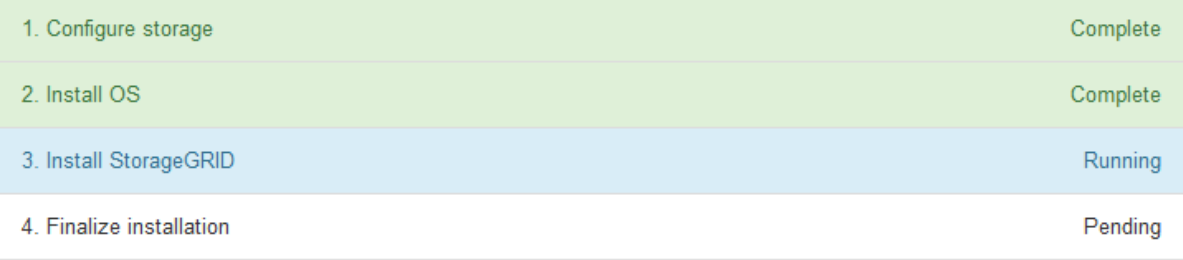

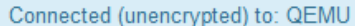

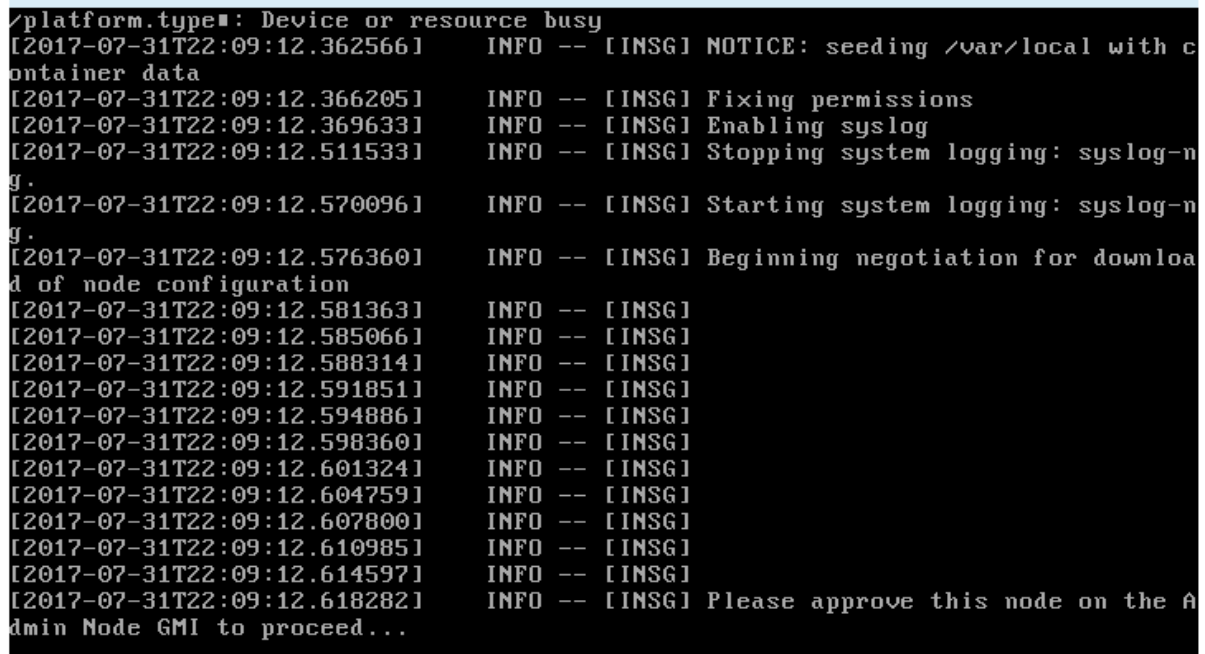

◦ En el caso de los nodos de administración principales del dispositivo, aparece una quinta fase (Load StorageGRID Installer). Si la quinta fase está en curso durante más de 10 minutos, actualice la página manualmente.

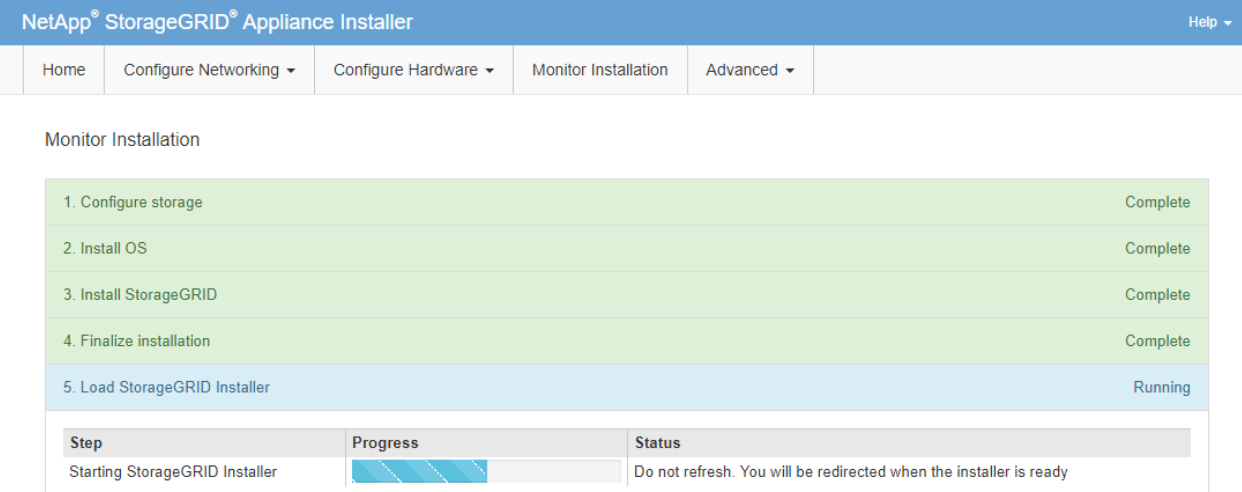

4. Vaya al siguiente paso del proceso de recuperación para el tipo de nodo de grid del dispositivo que está recuperando.

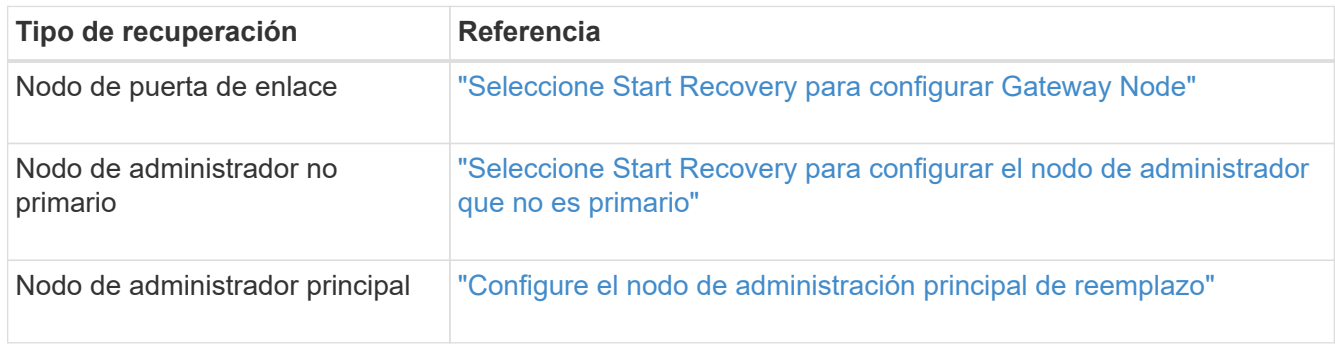

#### **Información de copyright**

Copyright © 2024 NetApp, Inc. Todos los derechos reservados. Imprimido en EE. UU. No se puede reproducir este documento protegido por copyright ni parte del mismo de ninguna forma ni por ningún medio (gráfico, electrónico o mecánico, incluidas fotocopias, grabaciones o almacenamiento en un sistema de recuperación electrónico) sin la autorización previa y por escrito del propietario del copyright.

El software derivado del material de NetApp con copyright está sujeto a la siguiente licencia y exención de responsabilidad:

ESTE SOFTWARE LO PROPORCIONA NETAPP «TAL CUAL» Y SIN NINGUNA GARANTÍA EXPRESA O IMPLÍCITA, INCLUYENDO, SIN LIMITAR, LAS GARANTÍAS IMPLÍCITAS DE COMERCIALIZACIÓN O IDONEIDAD PARA UN FIN CONCRETO, CUYA RESPONSABILIDAD QUEDA EXIMIDA POR EL PRESENTE DOCUMENTO. EN NINGÚN CASO NETAPP SERÁ RESPONSABLE DE NINGÚN DAÑO DIRECTO, INDIRECTO, ESPECIAL, EJEMPLAR O RESULTANTE (INCLUYENDO, ENTRE OTROS, LA OBTENCIÓN DE BIENES O SERVICIOS SUSTITUTIVOS, PÉRDIDA DE USO, DE DATOS O DE BENEFICIOS, O INTERRUPCIÓN DE LA ACTIVIDAD EMPRESARIAL) CUALQUIERA SEA EL MODO EN EL QUE SE PRODUJERON Y LA TEORÍA DE RESPONSABILIDAD QUE SE APLIQUE, YA SEA EN CONTRATO, RESPONSABILIDAD OBJETIVA O AGRAVIO (INCLUIDA LA NEGLIGENCIA U OTRO TIPO), QUE SURJAN DE ALGÚN MODO DEL USO DE ESTE SOFTWARE, INCLUSO SI HUBIEREN SIDO ADVERTIDOS DE LA POSIBILIDAD DE TALES DAÑOS.

NetApp se reserva el derecho de modificar cualquiera de los productos aquí descritos en cualquier momento y sin aviso previo. NetApp no asume ningún tipo de responsabilidad que surja del uso de los productos aquí descritos, excepto aquello expresamente acordado por escrito por parte de NetApp. El uso o adquisición de este producto no lleva implícita ninguna licencia con derechos de patente, de marcas comerciales o cualquier otro derecho de propiedad intelectual de NetApp.

Es posible que el producto que se describe en este manual esté protegido por una o más patentes de EE. UU., patentes extranjeras o solicitudes pendientes.

LEYENDA DE DERECHOS LIMITADOS: el uso, la copia o la divulgación por parte del gobierno están sujetos a las restricciones establecidas en el subpárrafo (b)(3) de los derechos de datos técnicos y productos no comerciales de DFARS 252.227-7013 (FEB de 2014) y FAR 52.227-19 (DIC de 2007).

Los datos aquí contenidos pertenecen a un producto comercial o servicio comercial (como se define en FAR 2.101) y son propiedad de NetApp, Inc. Todos los datos técnicos y el software informático de NetApp que se proporcionan en este Acuerdo tienen una naturaleza comercial y se han desarrollado exclusivamente con fondos privados. El Gobierno de EE. UU. tiene una licencia limitada, irrevocable, no exclusiva, no transferible, no sublicenciable y de alcance mundial para utilizar los Datos en relación con el contrato del Gobierno de los Estados Unidos bajo el cual se proporcionaron los Datos. Excepto que aquí se disponga lo contrario, los Datos no se pueden utilizar, desvelar, reproducir, modificar, interpretar o mostrar sin la previa aprobación por escrito de NetApp, Inc. Los derechos de licencia del Gobierno de los Estados Unidos de América y su Departamento de Defensa se limitan a los derechos identificados en la cláusula 252.227-7015(b) de la sección DFARS (FEB de 2014).

#### **Información de la marca comercial**

NETAPP, el logotipo de NETAPP y las marcas que constan en <http://www.netapp.com/TM>son marcas comerciales de NetApp, Inc. El resto de nombres de empresa y de producto pueden ser marcas comerciales de sus respectivos propietarios.